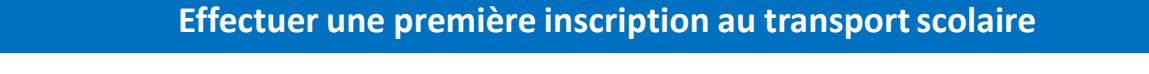

Pour une première inscription, cliquez sur Je crée un compte.

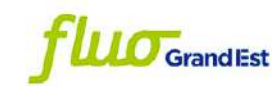

**1**

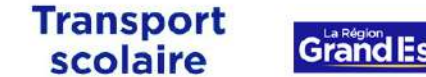

Bienvenue sur votre espace de gestion de vos dossiers de transport scolaire de la Région Grand Est.

Pour accéder à vos dossiers de transport, veuillez-vous connecter à votre compte. Si vous ne possédez pas encore de compte, cliquez sur le lien suivant, "Je crée un compte" ou sur celui qui se trouve juste en dessous du bouton "Connexion"

Pour les usagers des départements de l'Aube, de la Haute-Marne, de la Moselle et des Vosges, les anciens identifiants et mots de passe ne sont plus opérationnels. Vous devez cliquer sur "Je crée un compte" lors de votre première connexion.

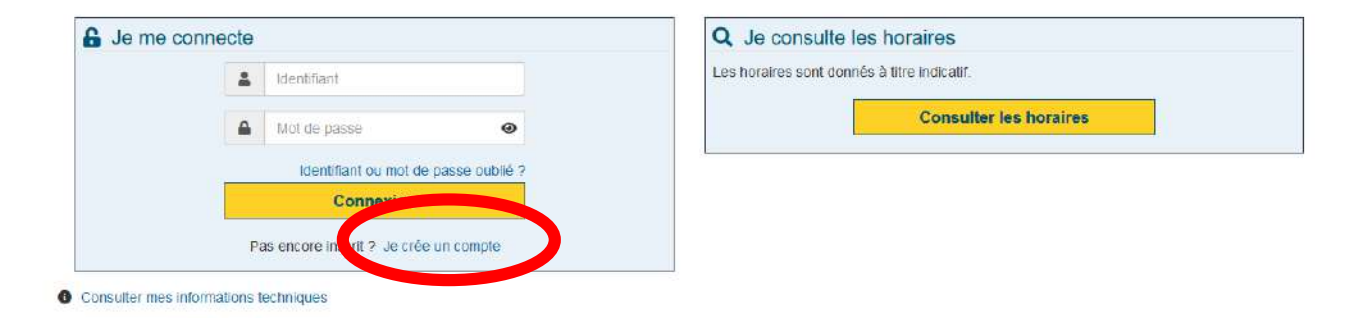

Renseignez vos informations pour créer votre compte.

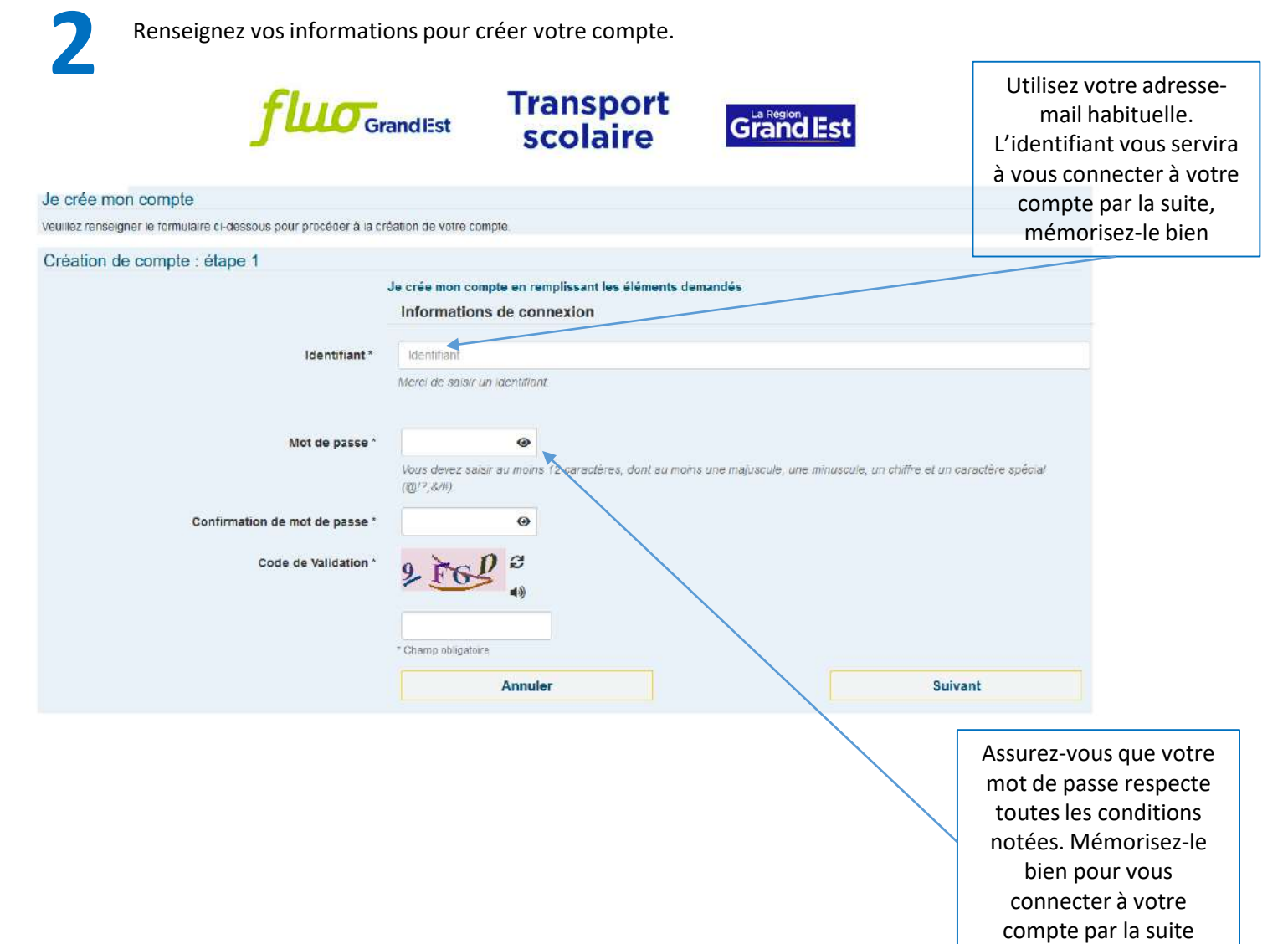

**3**

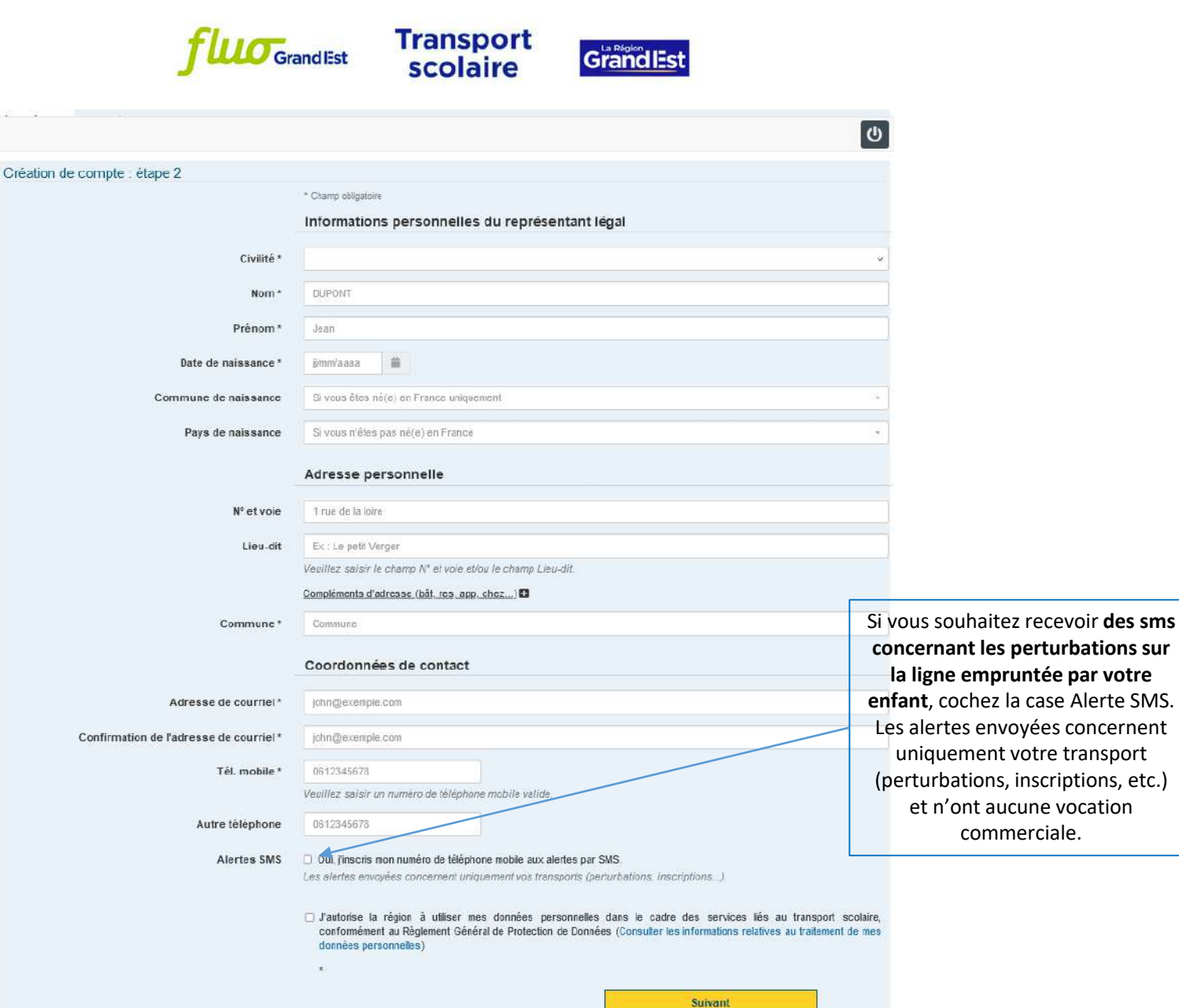

Vérifier sur la carte ou corrigez la localisation de votre domicile.

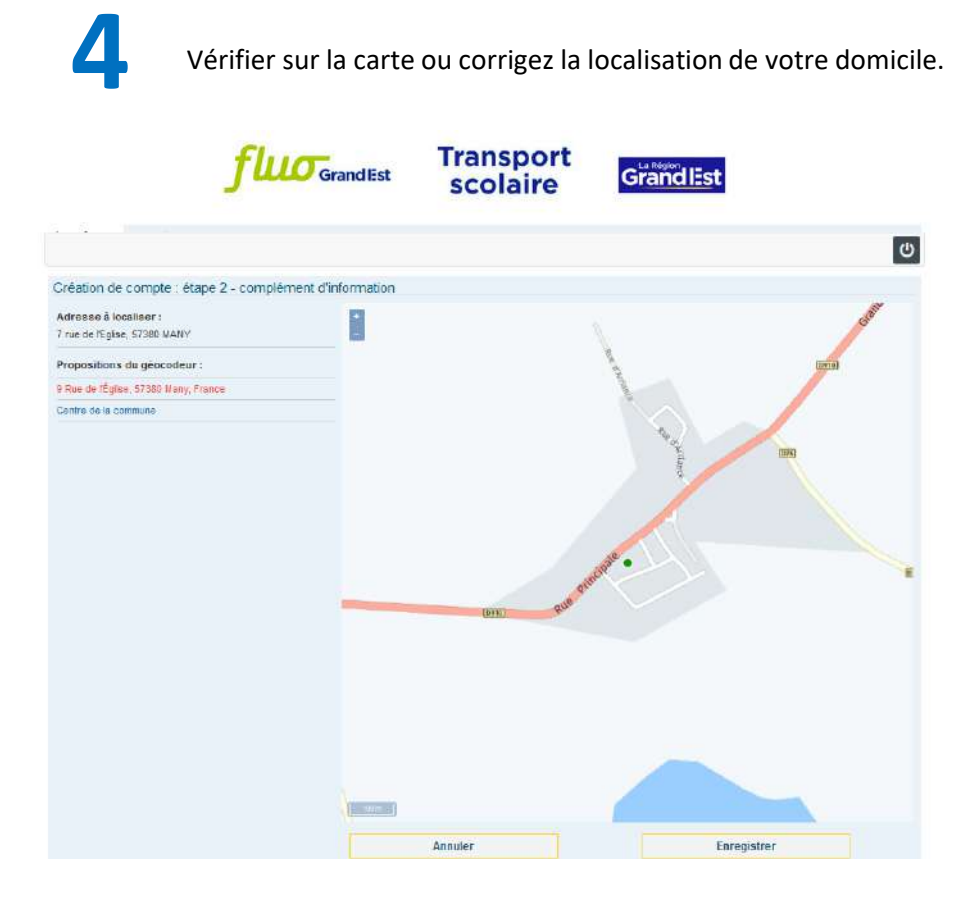

Si le point sur la carte correspond bien à votre domicile, ou si la proposition de localisation vous convient, cliquez sur « Enregistrer ».

Si votre domicile n'est pas correctement situé, vous pouvez déplacer la carte en maintenant le clic gauche de votre souris enfoncé. Cliquez ensuite sur l'emplacement correspondant à votre domicile. Cliquez sur « Enregistrer ».

**5**

## Bienvenue sur votre compte.

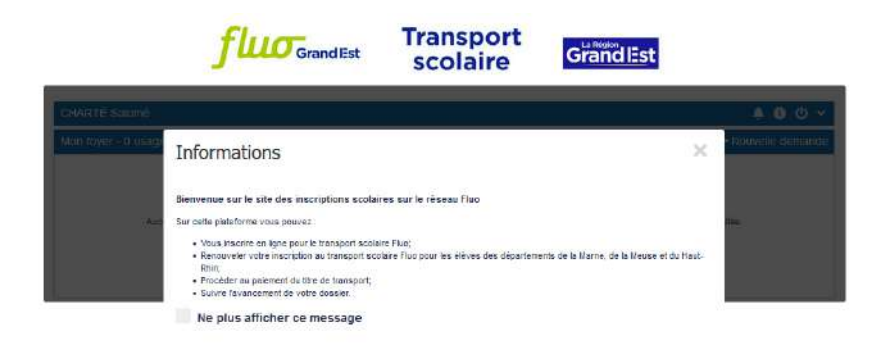

Vous pourrez gérer ici l'abonnement au transport scolaire Fluo de chacun de vos enfants : inscription, réinscription, paiement du titre de transport, suivi du dossier.

Cliquez sur la croix à droite de la fenêtre pour accéder à l'écran d'accueil de votre compte.

Vous devriez avoir reçu sur votre boîte mail un mail de confirmation de création de compte : il contient votre identifiant et un lien vers « Mon compte transport scolaire ». Nous vous recommandons de le conserver pour vous connecter facilement à votre dossier.

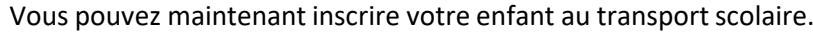

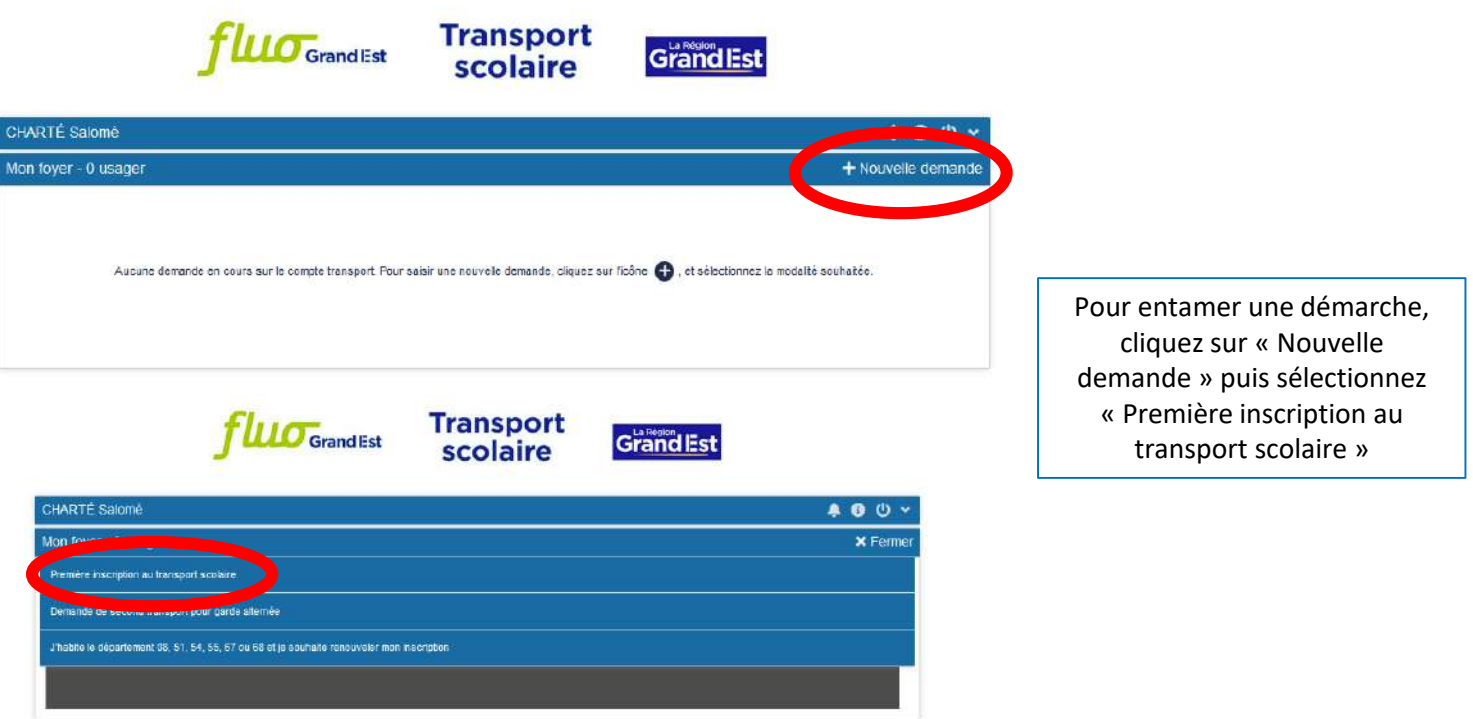

**7**

**6**

Remplissez le formulaire avec les informations qui concernent l'enfant que vous souhaitez inscrire.

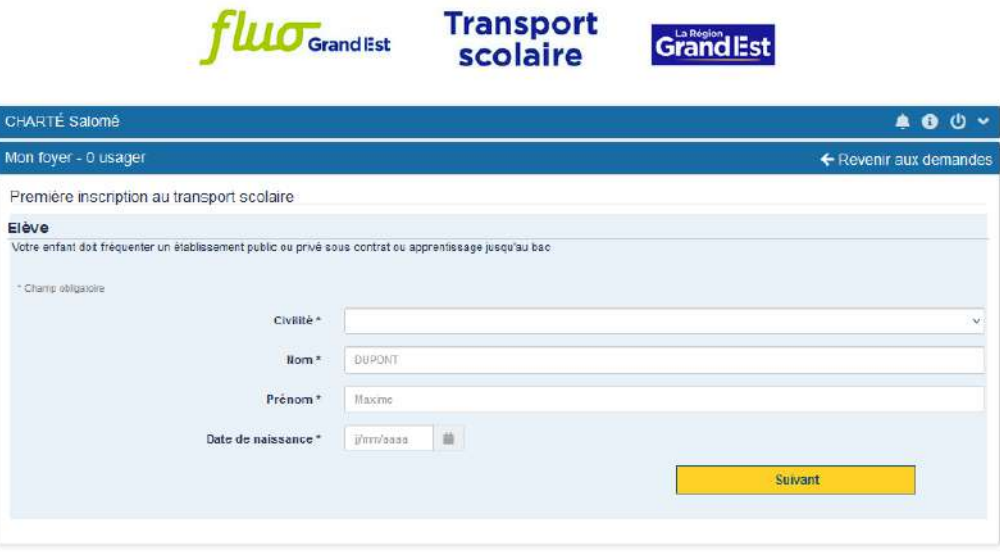

**8** Téléchargez une photo de votre enfant.

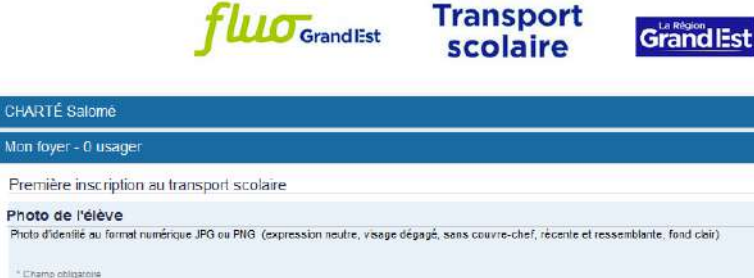

Parcourir...) Aucun fichier sélectionne. m du tichier 5 Mo

Veuillez sélectionner une photo\*

Précédent

Précédent

Pour enregistrer la photo de votre enfant, cliquez sur le bouton « Choisir un fichier ». Sélectionnez la photo au format jpg ou png puis cliquez sur Suivant.

**AOU-**

← Revenir aux demandes

Suivant

**AOU-**

← Revenir aux demande

 $\mathcal{C}$ 

Suivant

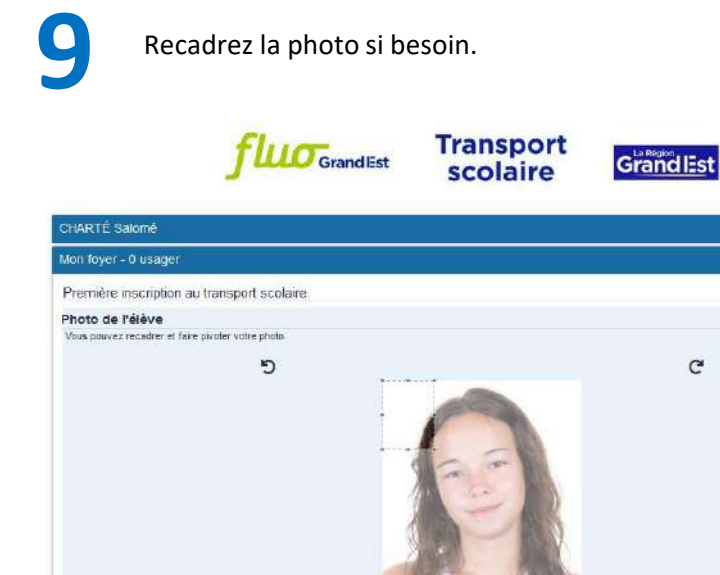

Pour recadrer la photo, cliquez sur le cadre en pointillé et maintenez le clic appuyé tout en déplaçant le cadre. Positionnez-le, sélectionnez la portion de la photo qui convient, puis cliquez sur Suivant.

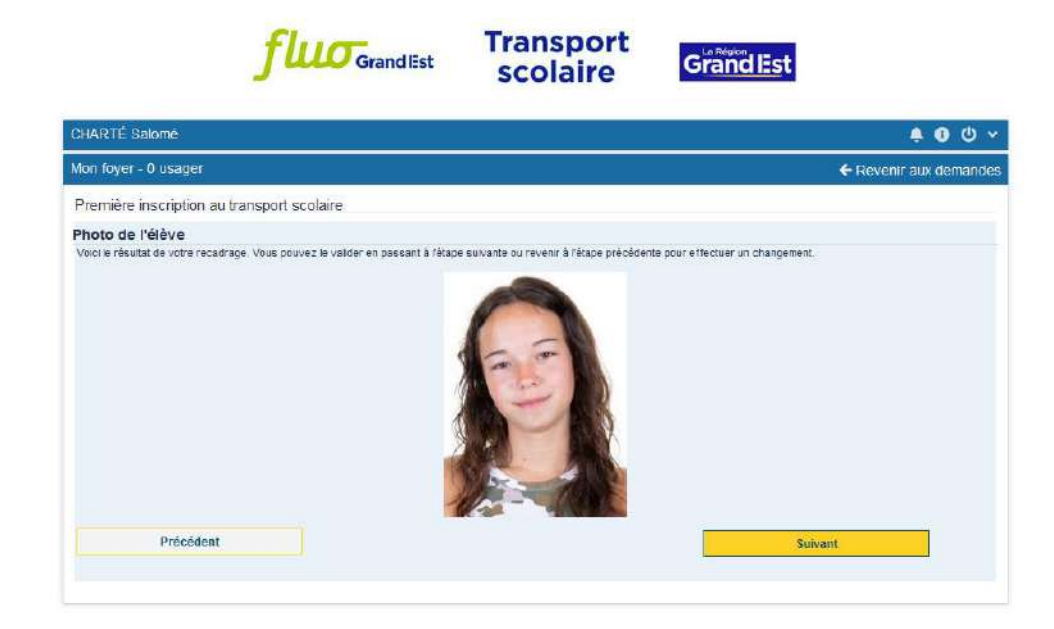

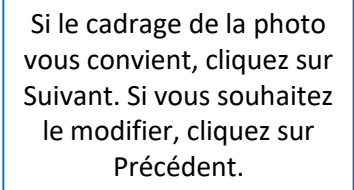

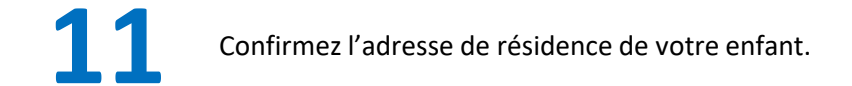

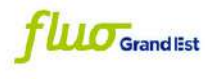

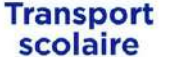

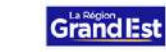

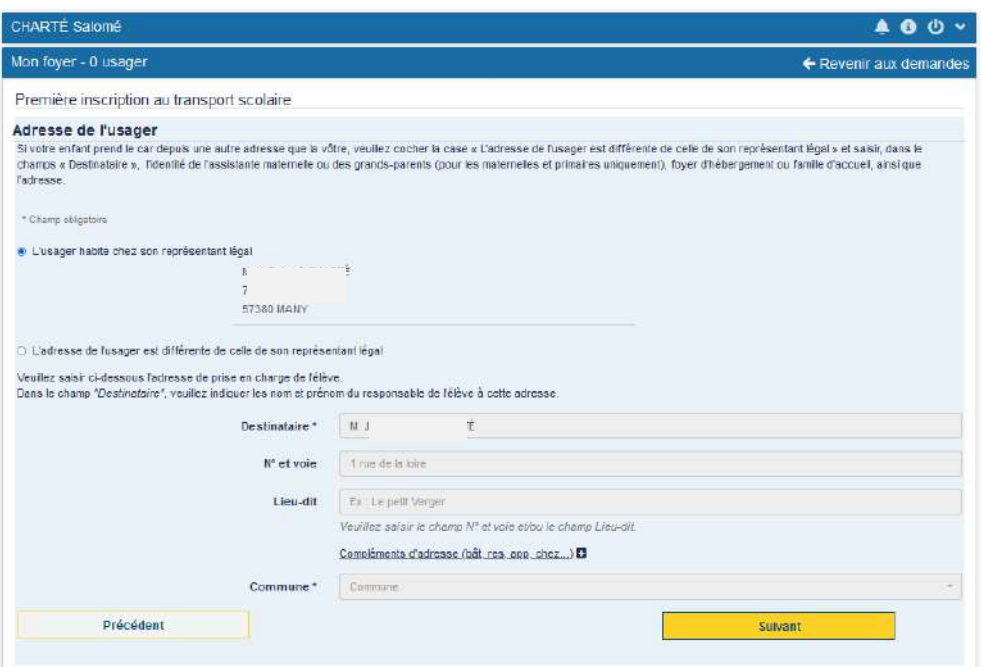

Afin de proposer un acheminement adapté, merci d'indiquer si votre enfant habite chez vous (représentant légal) ou s'il habite ailleurs. Dans ce dernier cas, veuillez renseigner l'adresse de résidence de votre enfant. Puis cliquez sur Suivant.

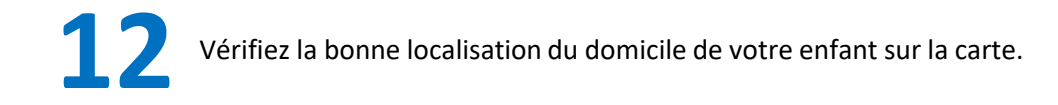

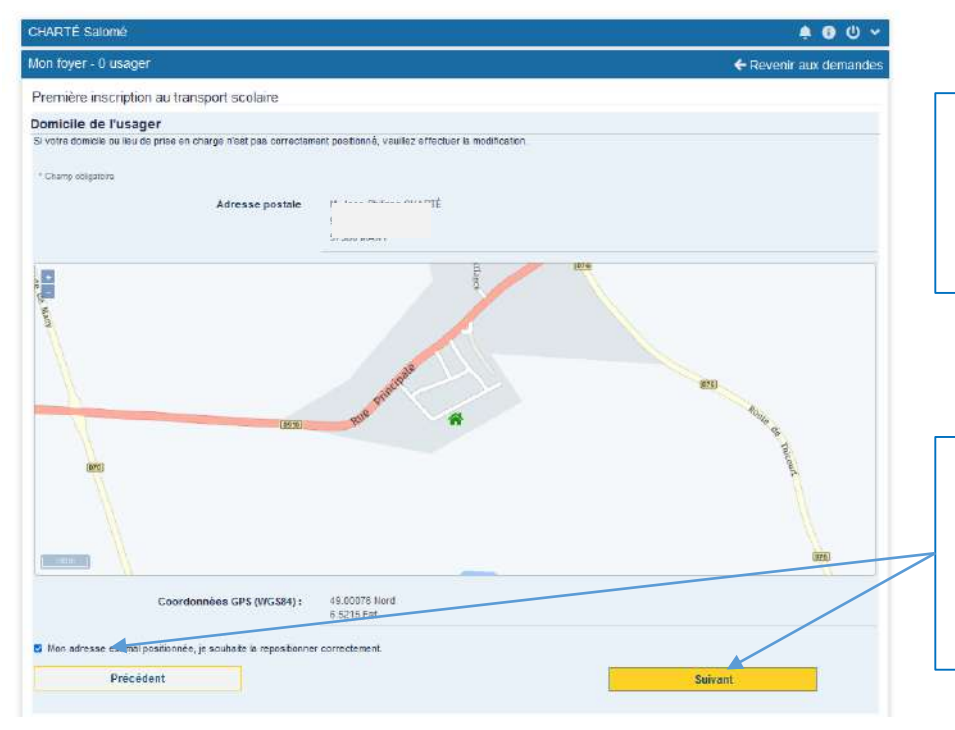

Si le point sur la carte correspond bien à votre domicile, ou si la proposition de localisation vous convient, cliquez sur « Suivant ». Rendez-vous à l'étape 13 de ce tuto.

Si votre domicile n'est pas correctement situé, cochez la case « Mon adresse est mal positionnée, je souhaite la repositionner correctement » **puis cliquez sur directement sur Suivant**. Vous pourrez repositionner votre adresse à la prochaine étape (12b).

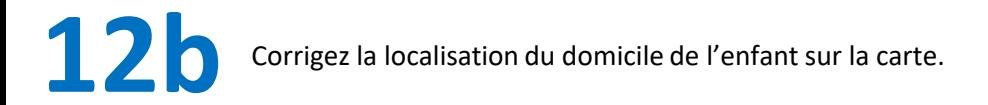

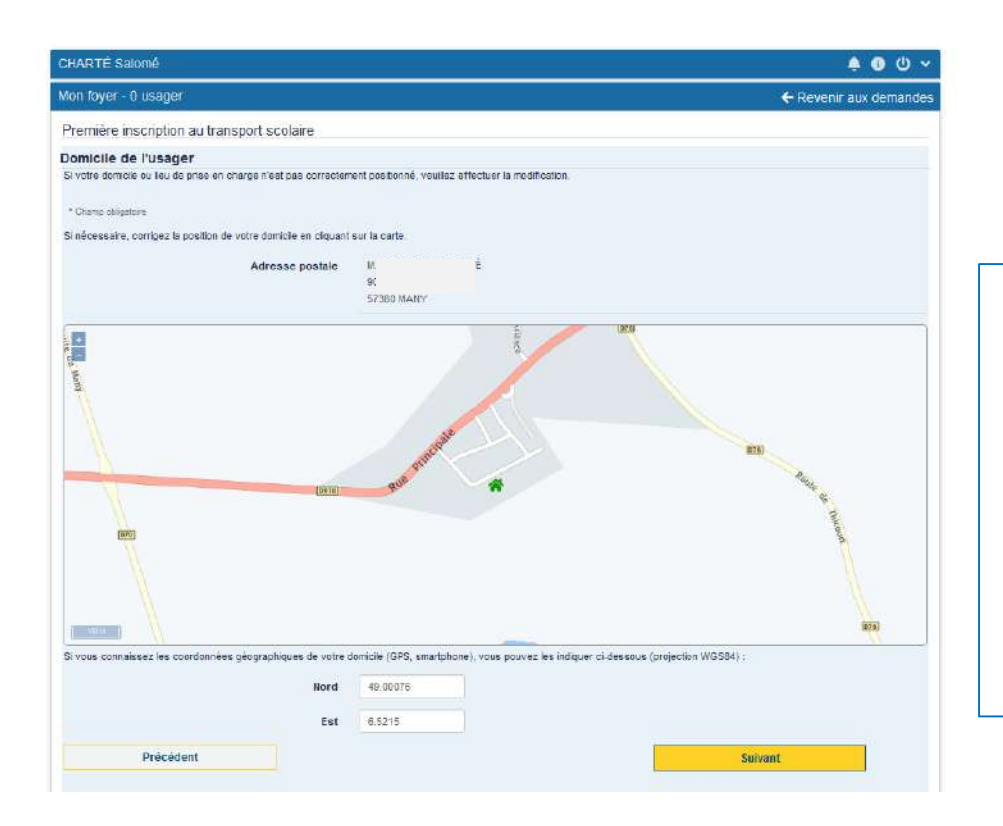

- Si vous avez souhaitez repositionner la localisation du domicile de votre enfant sur la carte, vous pouvez :
- déplacer la carte en maintenant le clic gauche de votre souris enfoncé. Cliquez ensuite sur l'emplacement correspondant à votre domicile ou
	- Renseigner les coordonnées géographiques du domicile

Puis cliquez sur Suivant

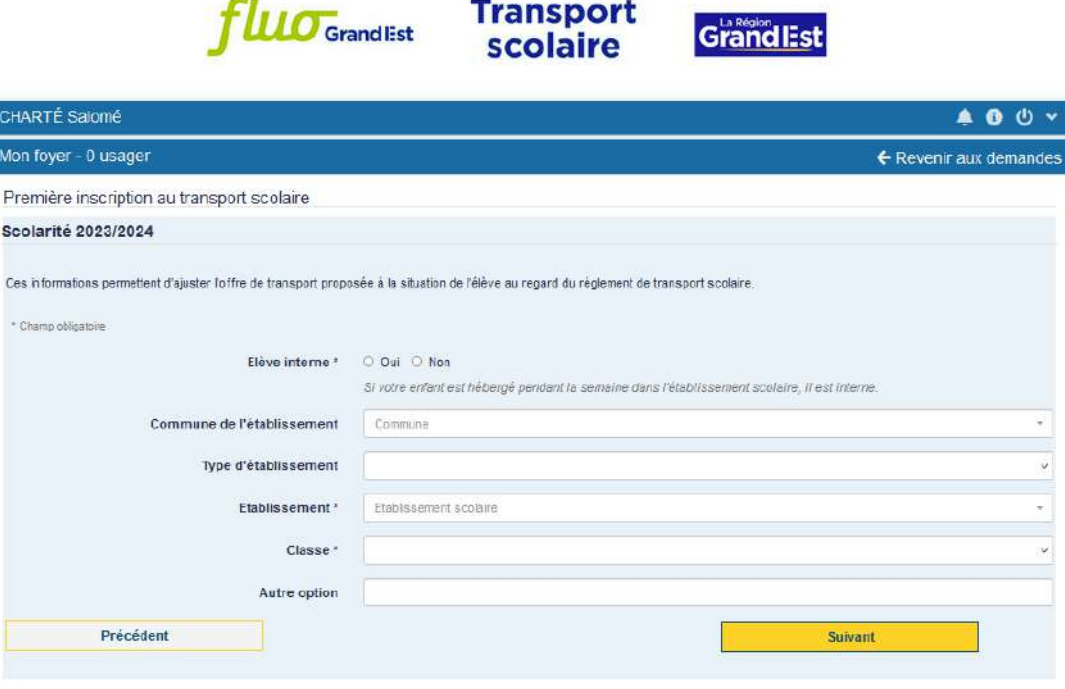

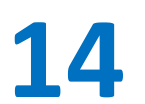

14 Sélectionnez votre point de montée sur la carte.

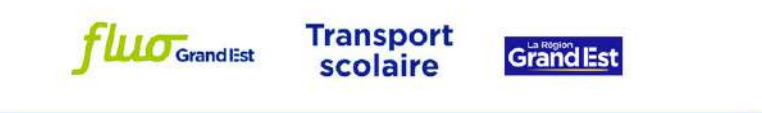

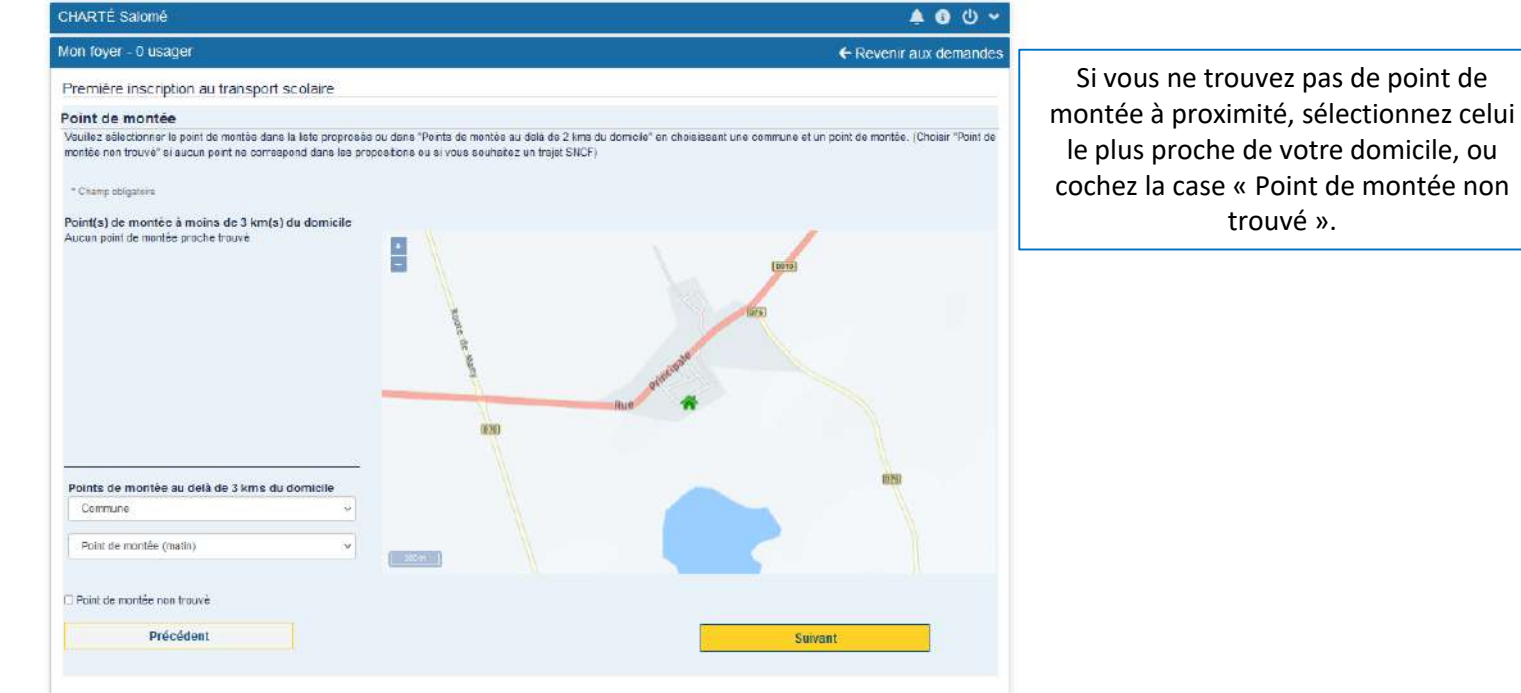

**15** Sélectionnez votre acheminement.

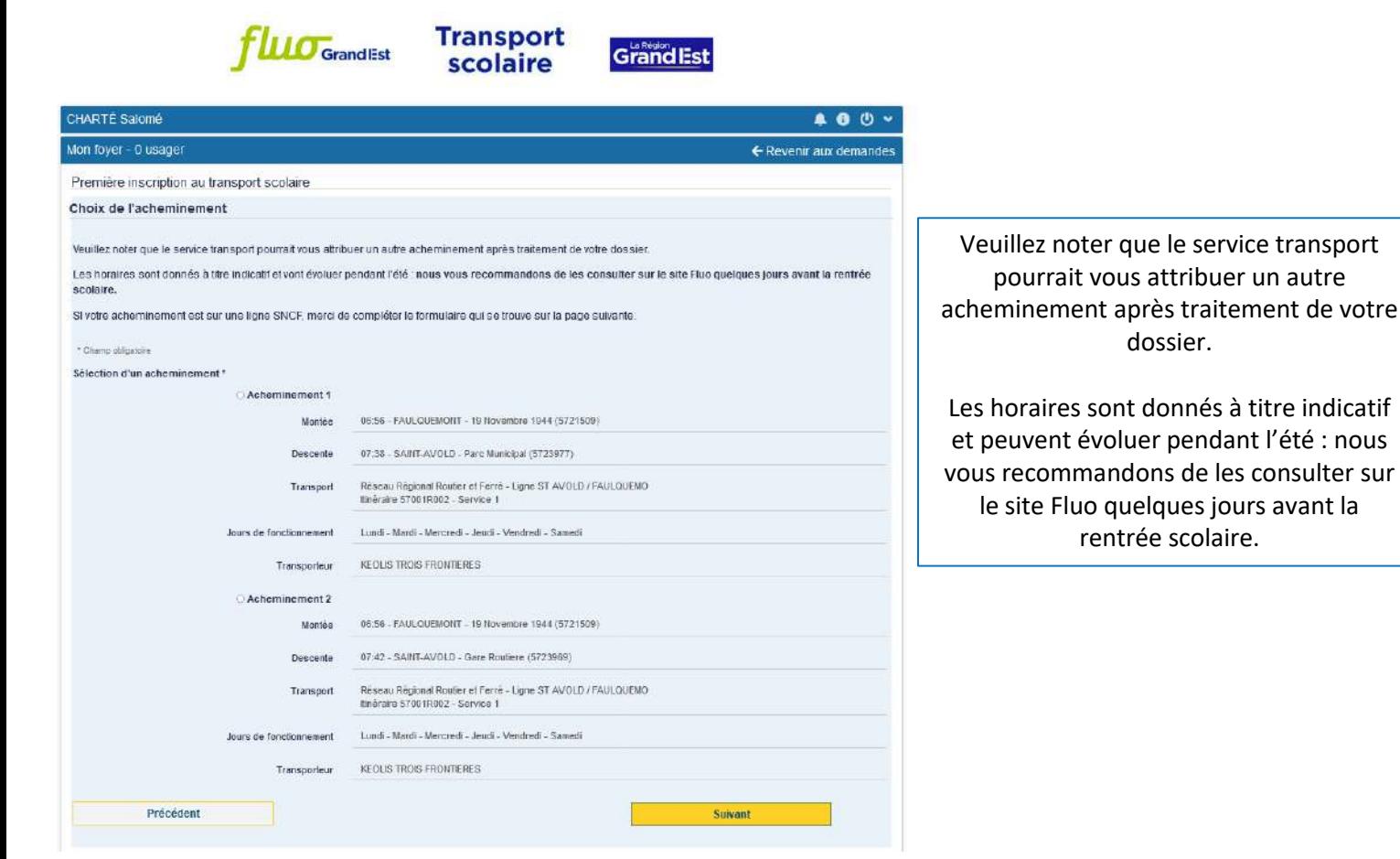

**Si vous résidez dans les Vosges, en Moselle, dans le Bas-Rhin ou en Meuse, rendez-vous directement à l'étape 17 de ce tuto.**

# **16**

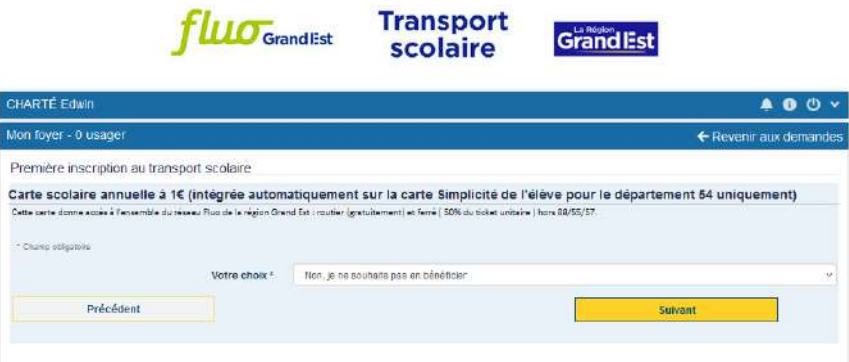

### Carte de réduction Fluo

La carte Fluo permet **50% de réduction sur les tickets unitaires TER** (trains et cars TER), et **sur les tickets unitaires du réseau de cars Fluo\***.

La carte Fluo associée à la carte de transport scolaire permet aux élèves de bénéficier, en plus de la réduction, de la **libre circulation sur les lignes du réseau de cars Fluo\*, en dehors des heures de pointe**.

Attention : **pour l'année 2023/2024, seuls les réseaux Fluo 08 10 51 52 54 et 68** sont concernés par cette offre. Pour les autres réseaux, rendez-vous l'année prochaine !

*\* A partir du 1er septembre 2023, offre valable uniquement sur les réseaux Fluo 08 10 51 52 54 et 68.*

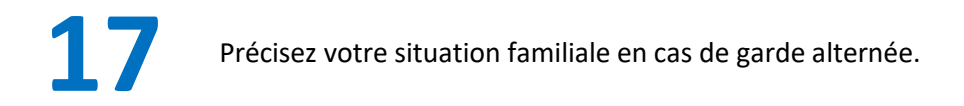

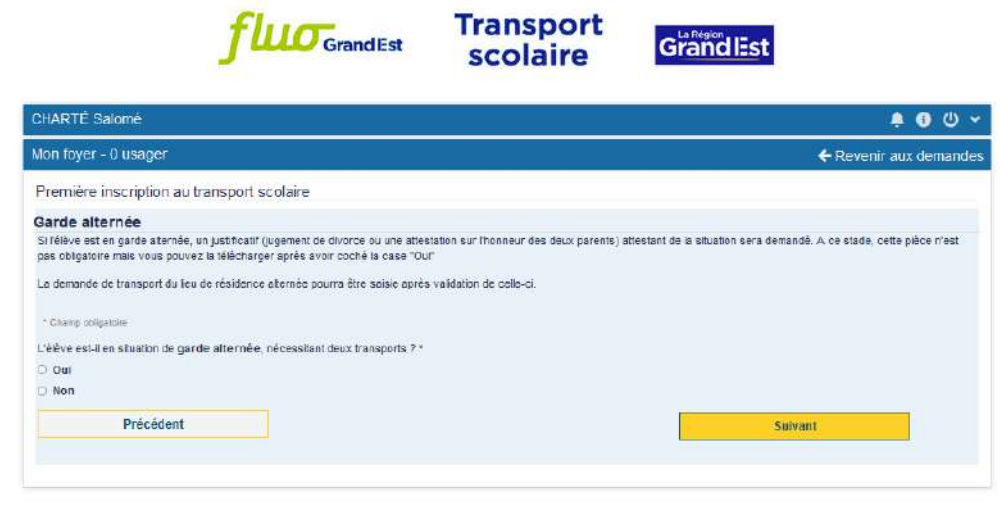

Si votre enfant n'est pas en garde alternée, cochez « non » puis cliquez sur Suivant.

Si votre enfant est en garde alternée, cochez « oui » puis cliquez sur « Parcourir » pour sélectionner votre justificatif de situation, au format pdf. Les justificatifs acceptés sont soit **le jugement de divorce**, soit une **attestation sur l'honneur des deux parents**.

**Vous pourrez revenir plus tard sur votre dossier pour intégrer le justificatif, et procéder à la demande de transport du lieu de résidence alternée.** 

**18** Vérifiez les informations concernant votre demande d'inscription.

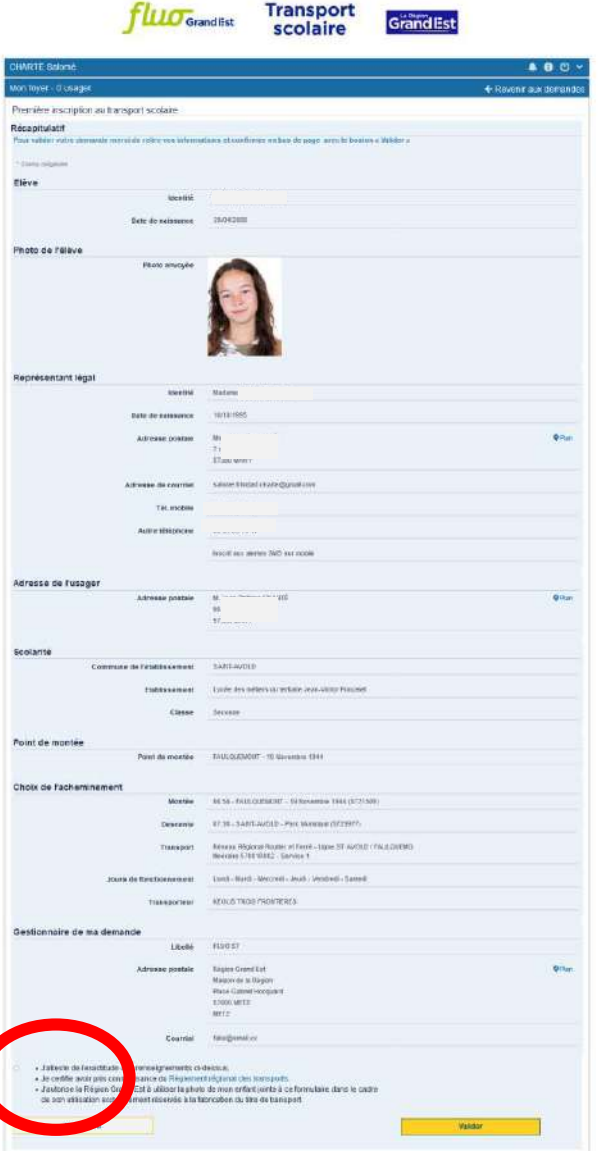

Veuillez cocher la case « J'atteste de l'exactitude des renseignements ci-dessus » puis cliquez sur Valider.

<sup>1</sup> Dans le cas d'une garde alternée, il vous est proposé ici de saisir votre demande pour le transport du lieu de résidence alternée.

### **GARDE ALTERNEE**

Demande de second transport pour garde alternée Représentant légal (garde alternée) Déclarer un nouveau représentant légal

Pièce justificative \* | Parcourir | Aucun fichier sélectionné

du lichier 5 Mo

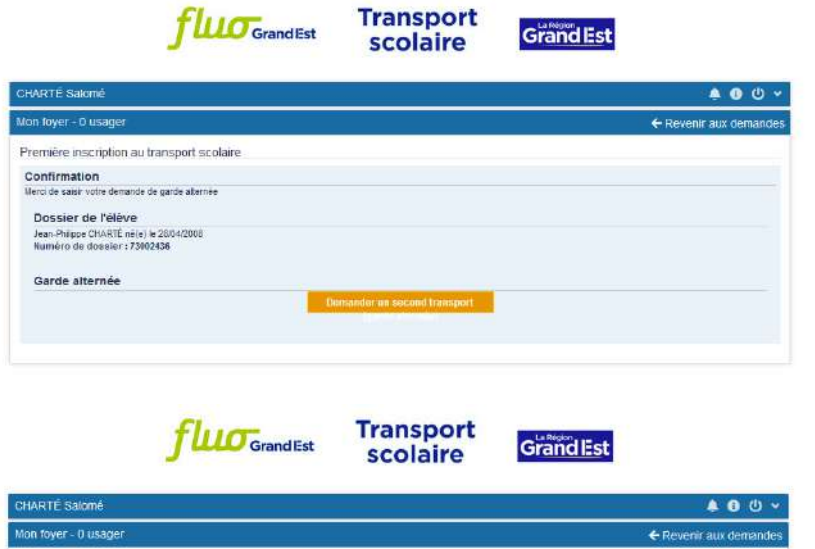

Il vous sera demandé de remplir les mêmes informations que précédemment pour le second représentant légal.

Si vous souhaitez inscrire un autre de vos enfants au transport scolaire, cliquez directement sur Inscrire un autre élève

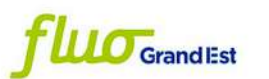

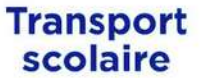

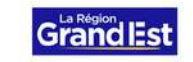

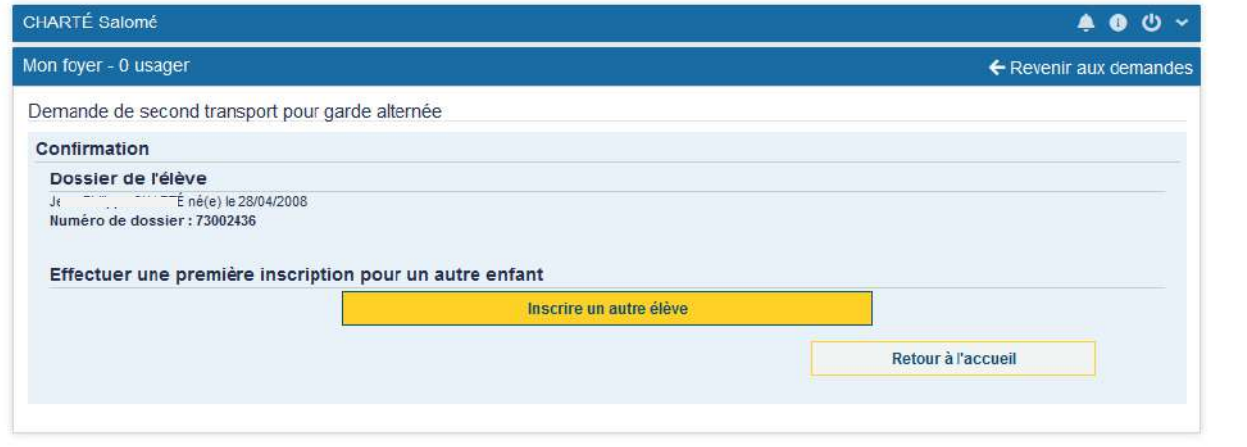